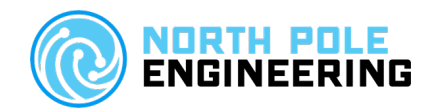

221 North 1st Street Minneapolis, MN 55401 www.npe-inc.com

# WASP - Heartbeatz Application Note

Version .1 4-16-21

<sup>Ó</sup> *North Pole Engineering, Inc. 2021 Tuesday, April 20, 2021 Page 1 of 8*

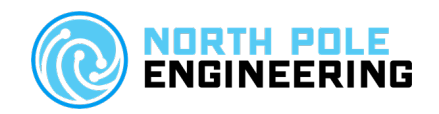

# Version History

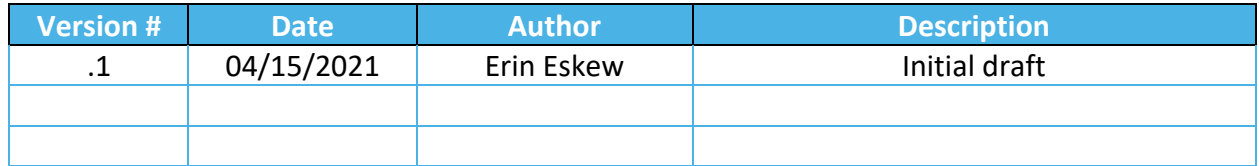

<sup>Ó</sup> *North Pole Engineering, Inc. 2021 Tuesday, April 20, 2021 Page 2 of 8*

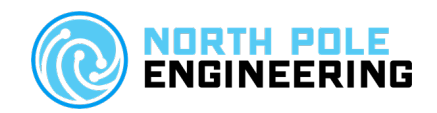

# Table of Contents

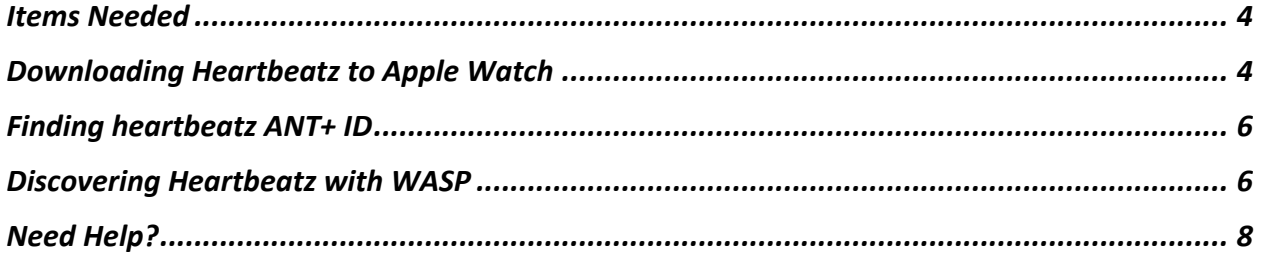

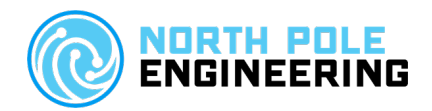

#### Items Needed

- Heartbeatz sensor pod
- Apple Watch Series 2 or newer
- Heartbeatz Connect app (for Apple Watch on watchOS 7.0 or newer)
	- o https://apps.apple.com/us/app/heartbeatz-connect/id1485336131
- Heartbeatz Legacy app (for Apple Watch on watchOS older than 7.0) o https://apps.apple.com/us/app/heartbeatz-legacy/id1555780875
- WASP
- iOS device (includes iPhone, iPad, and iPod Touch)
- WASP Util app
	- o https://apps.apple.com/us/app/wasp-util/id966390978

### Downloading Heartbeatz to Apple Watch

1. Find applicable version of the Heartbeatz app in the AppStore

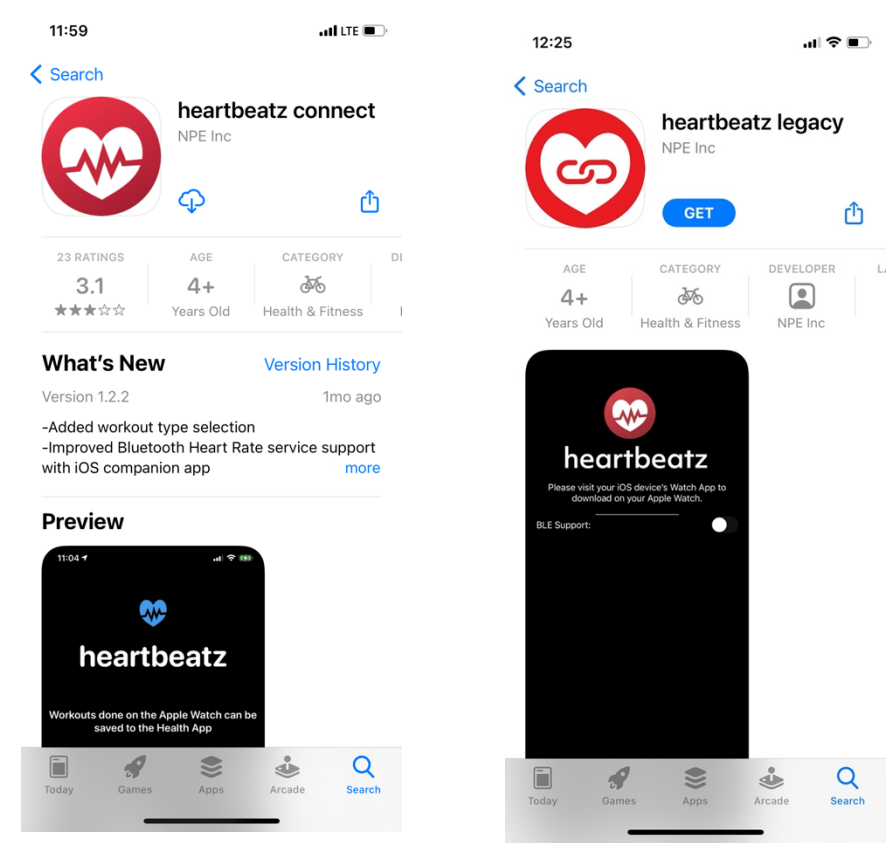

<sup>Ó</sup> *North Pole Engineering, Inc. 2021 Tuesday, April 20, 2021 Page 4 of 8*

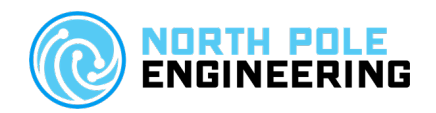

2. Install the Heartbeatz app on the Apple Watch using the Watch on the iOS device

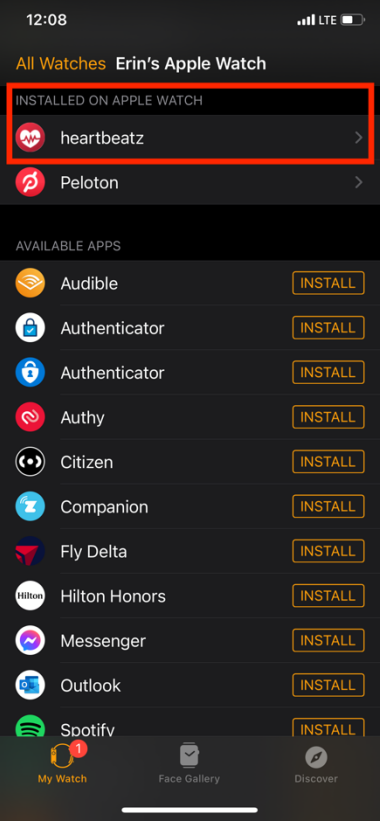

- 3. Open the Heartbeatz app on the Apple Watch
- 4. Enable **all** permissions for Bluetooth and Health

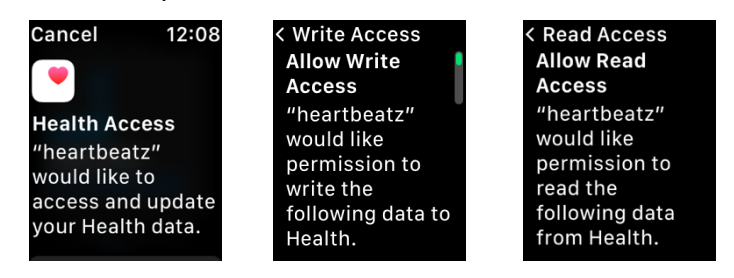

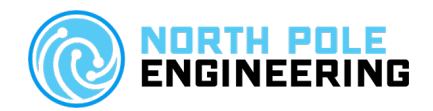

### Finding heartbeatz ANT+ ID

- 1. With the Heartbeatz app open place the Heartbeatz sensor pod within 1-2 inches (2- 4cm) from the Apple Watch
- 2. Wait for Heartbeatz sensor pod to connect to the Heartbeatz Apple Watch app

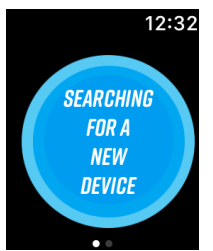

3. Once the Heartbeatz sensor pod is connected to the Heartbeatz Apple Watch app, swipe left in the app, to show the Heartbeatz information page.

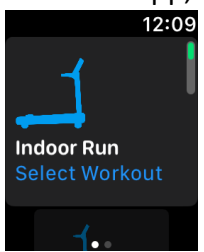

4. Note the device number followed "Assigned:" This is the ANT+ ID assigned to the Heartbeatz sensor pod.

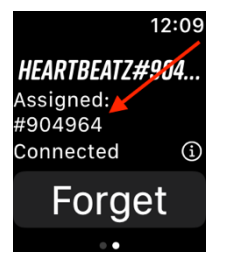

#### Discovering Heartbeatz with WASP

- 1. Select a workout type in the heartbeatz app by tapping the screen on the desired workout type.
- 2. Wait for the Heartbeatz app to acquire the heart rate from the Apple Watch health kit.

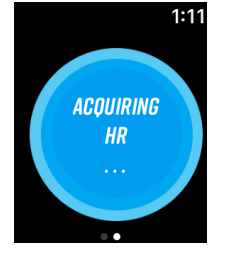

<sup>Ó</sup> *North Pole Engineering, Inc. 2021 Tuesday, April 20, 2021 Page 6 of 8*

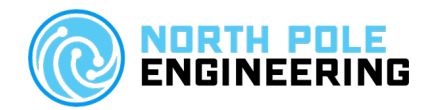

3. Tap the watch screen to start the app and heart rate broadcast from the Heartbeatz sensor pod.

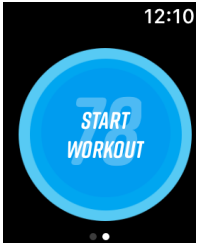

- 4. Open WASP Util on the iOS device
- 5. Make sure WASP being used is visible in WASP Util on the WASP(s) page

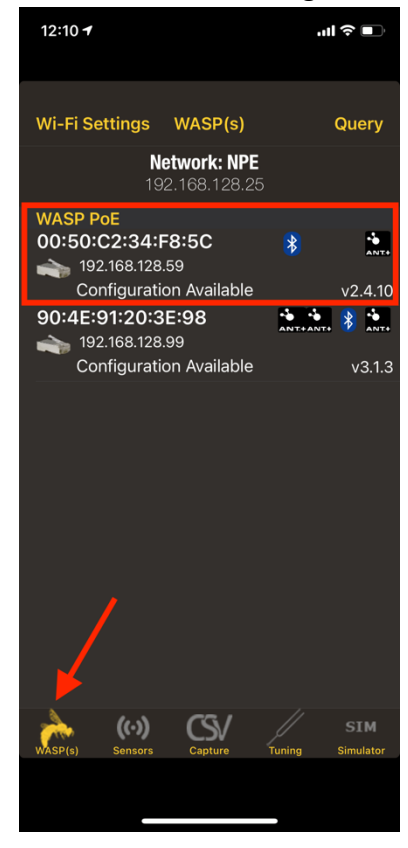

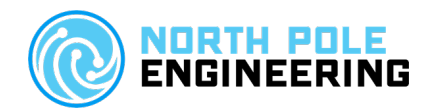

- 6. Navigate to the Sensors tab in WASP Util
- 7. Select the Heartrate section
- 8. Note that the device with the device number from the section above is shown in WASP Util and is displaying the heart rate that appears in the Heartbeatz app on the Apple Watch.

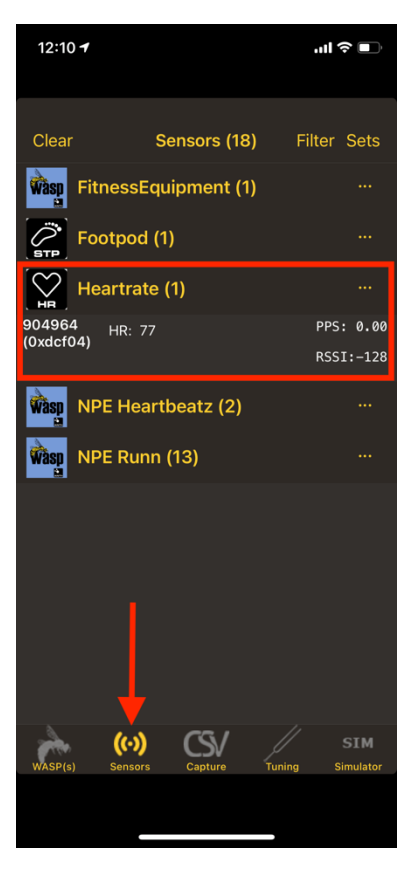

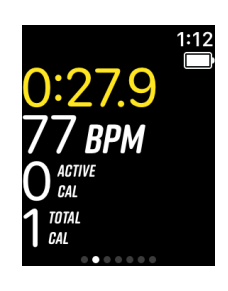

### Need Help?

If the heartbeatz data appears in WASP Util, then it should also be visible in any software systems that implement the WASP .NET or iOS SDKs.

If you're having any issues with using heartbeatz with a system using the WASP, please contact us at support@npe-inc.com or submit a request at https://npe-inc.zendesk.com/hc/enus/requests/new.

> <sup>Ó</sup> *North Pole Engineering, Inc. 2021 Tuesday, April 20, 2021 Page 8 of 8*